## **Instrucións**

# **Instrucións para a Formación Profesional a distancia**

## Índice

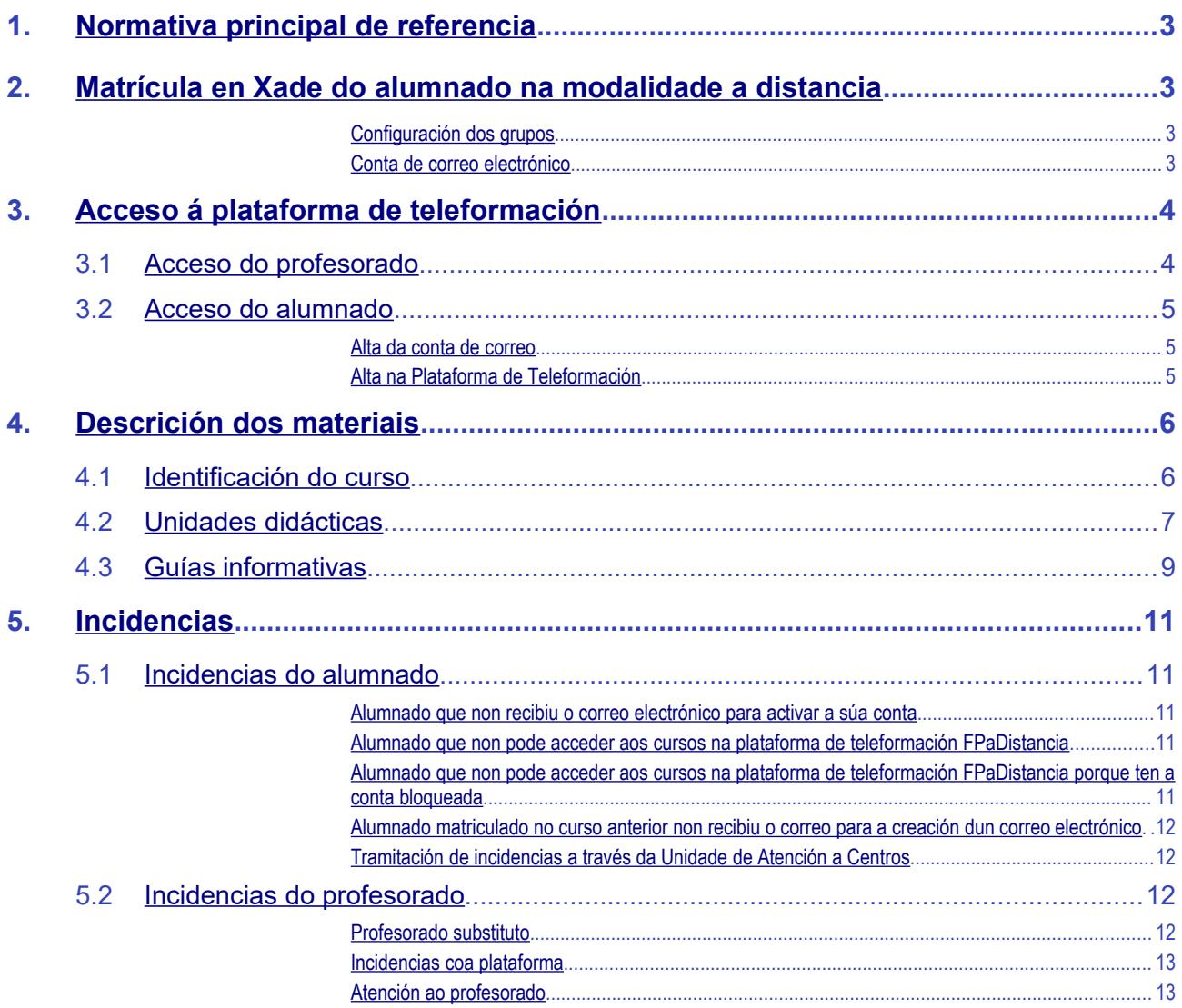

## <span id="page-2-0"></span>**1. Normativa principal de referencia**

- Decreto 114/2010, do 1 de xullo, polo que se establece a ordenación xeral da formación profesional do sistema educativo de Galicia.
- Orde do 5 de novembro de 2010 pola que se establece, con carácter experimental, a ordenación da formación profesional inicial polo réxime para as persoas adultas nas modalidades a distancia e semipresencial.
- Orde do 12 de xullo de 2011 pola que se regulan o desenvolvemento, a avaliación e a acreditación académica do alumnado das ensinanzas de formación profesional inicial.
- Para cada curso escolar:
	- Orde de calendario escolar.
	- Resolución de desenvolvemento de ciclos.

## <span id="page-2-3"></span>**2. Matrícula en Xade do alumnado na modalidade a distancia**

### <span id="page-2-2"></span>Configuración dos grupos

Debido á necesidade de sincronización coa Plataforma de Formación Galega FpaDistancia, é preciso realizar as seguintes configuracións en Xade dentro do apartado *Alumnado --> Grupo --> Grupos simples ---> Mantemento*:

- O grupo de modalidade a distancia será o **A.**
- A asistencia será **Distancia**.

### <span id="page-2-1"></span>Conta de correo electrónico

O alumnado da modalidade a distancia debe dispor dunha conta de correo electrónico que será introducida nos datos persoais do/a alumno/a en Xade. Ísto é debido a que a comunicación inicial co/coa alumno/a para a creación dunha conta de usuario de @edu.xunta.gal realízase a través desa conta de correo.

# <span id="page-3-1"></span>**3. Acceso á plataforma de teleformación**

O acceso aos contidos dos cursos dos módulos formativos na modalidade a distancia realizarase a través da plataforma de formación FPaDistancia.

**https://www.edu.xunta.[gal](https://www.edu.xunta.gal/fpadistancia)/fpadistancia** 

Os usuarios (alumnado e profesorado) deberán autenticarse por medio do seu usuario e contrasinal do correo electrónico de edu.xunta.gal (ou edu.xunta.es): (ver Figura 1)

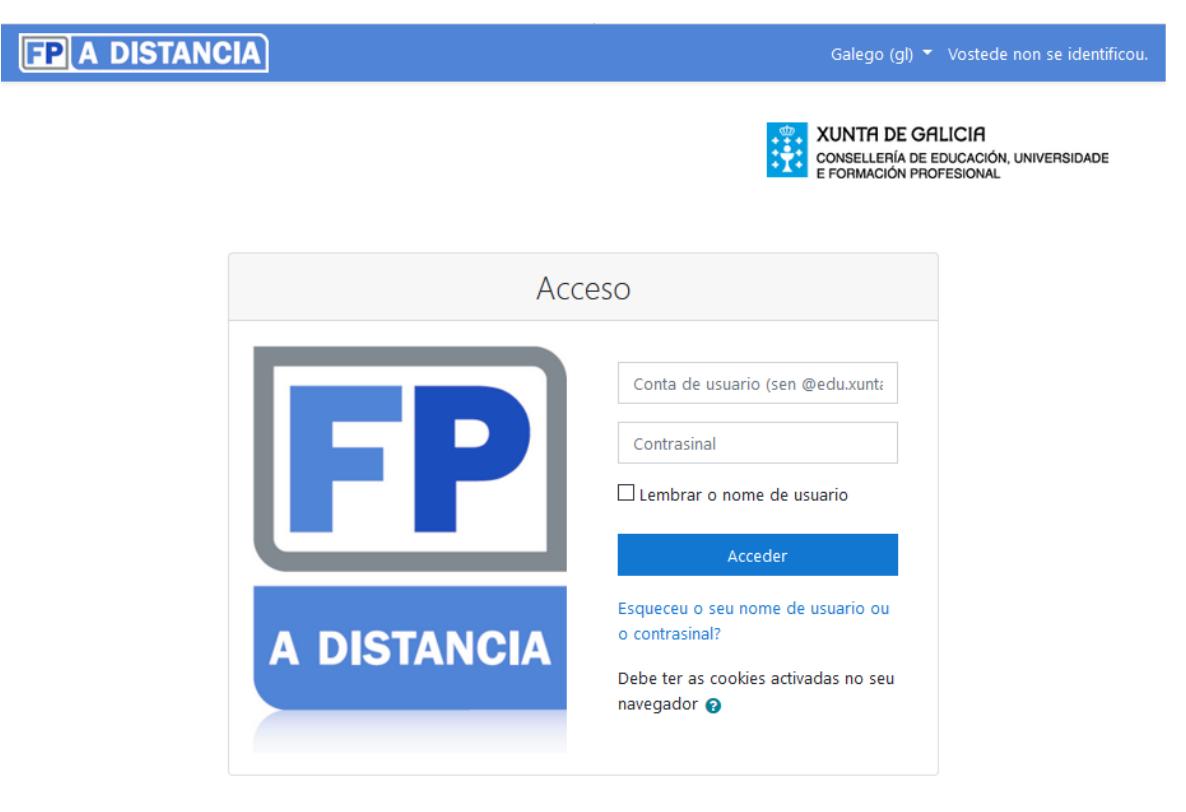

Figura 1: Imaxe do acceso á plataforma de FP a distancia.

## **3.1 Acceso do profesorado**

<span id="page-3-0"></span>A dirección do centro educativo configurará en Xade o/s módulo/s que imparte cada docente. Para elo seguirá os seguintes pasos:

- Menú Alumnado  $\rightarrow$  Grupos  $\rightarrow$  Grupos simples
- Selecciónase o grupo de distancia a configurar.
- No submenú *GRUPOS SIMPLES* que inicialmente está na subopción *Mantemento* selecciónase *Profesorado*.
- Engadir a todo o profesorado que imparte no ciclo formativo.
- No submenú *GRUPOS SIMPLES Materias*.
- Para cada módulo do ciclo indicar no campo *Profesor 1* o/a profesor/a do módulo.

Ao día seguinte de ter feita esta configuración o profesorado terá acceso aos cursos da plataforma correspondentes aos módulos profesionais.

## **3.2 Acceso do alumnado**

<span id="page-4-2"></span>O acceso aos cursos na Plataforma de Teleformación FPaDistancia realizarase a través de http://www.edu.xunta.[gal](http://www.edu.xunta.gal/fpadistancia)/fpadistancia. Para elo, o alumnado deberá dispor dunha conta de correo corporativa de edu.xunta.gal (ou edu.xunta.es) coa cal autenticarse.

A maior parte do alumnado xa disporá dunha conta de correo de edu.xunta.gal (ou edu.xunta.es). No proceso de admisión xa poden creala para xerar a súa solicitude.

### <span id="page-4-1"></span>Alta da conta de correo

No caso de que o/a alumno/a non dispoña dunha conta de correo de edu.xunta.gal, unha vez que se realiza a matrícula en Xade, un proceso automático enviará un correo electrónico coas instrucións para a activación da súa conta de correo.

O alumnado deberá completar o proceso de activación da súa conta de correo electrónico seguindo as instrucións recibidas por correo electrónico.

#### <span id="page-4-0"></span>Alta na Plataforma de Teleformación

Nun prazo de 48 horas desde o momento en que o alumnado complete o proceso de activación da súa conta de correo electrónico, poderá acceder aos cursos correspondentes aos módulos nos que está matriculado.

## <span id="page-5-1"></span>**4. Descrición dos materiais**

## **4.1 Identificación do curso**

<span id="page-5-0"></span>A identificación do curso componse do título do módulo e de tres bloques: (ver Figura 2)

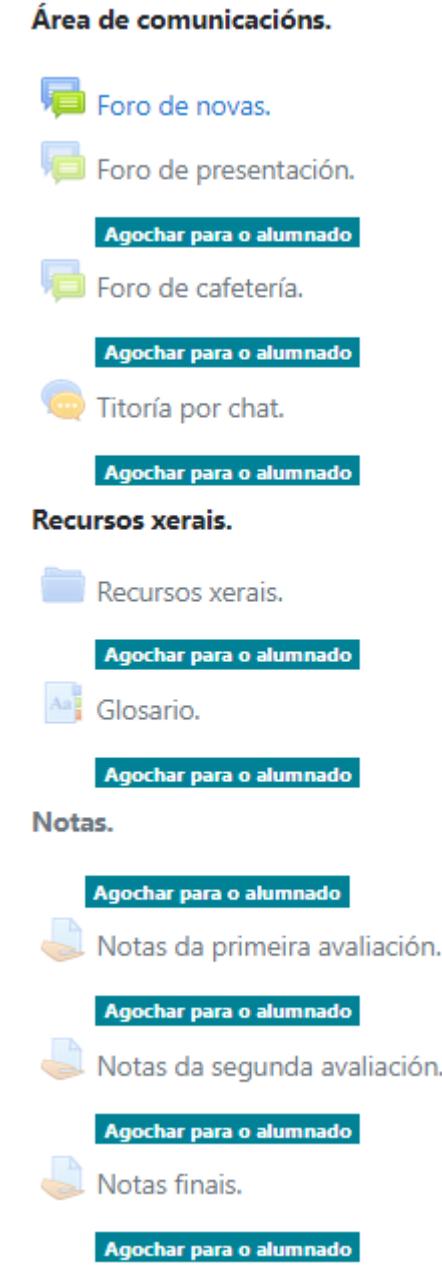

Figura 2: Exemplo de identificación dun curso.

- **Área de comunicacións**: na que se concentran os elementos de comunicación xeral co alumnado de distancia. Componse de:
	- **Foro de novas**: Foro no que o/a profesor/a porá as noticias xerais relacionadas co módulo. Exemplo: Benvida ao curso, datas de actividades de avaliación, etc. Este foro non admite respostas do alumnado, e aseméllase a un taboleiro de anuncios do/a profesor/a do módulo. Ten que estar visible.
- **Foro de presentación**: Foro opcional que o profesorado poderá empregar ao comezo do curso para que o alumnado faga a súa presentación. Por defecto atópase oculto, e depende do/a profesor/a se o desexa abrilo (facelo visible) ou non.
- **Foro de cafetería**: Foro opcional que ten por finalidade que o alumnado se poda relacionar. Oculto por defecto, e depende do/a profesor/a se o desexa abrir ou non.
- **Titoría por chat**: Chat para realizar titorías online co alumnado. Require que profesor/a e alumno/a se atopen conectados na plataforma ao mesmo tempo. É de utilidade nas titorías individuais. Aínda que pode ser que moitas preguntas deban ser derivadas ao foro de cada unidade didáctica co fin de fomentar a aprendizaxe colectiva. Este chat atópase visible.
- **Recursos xerais:** 
	- **Recursos xerais**: Carpeta que contén todos aqueles recursos que considere necesarios o/a profesor/a para completar a información xeral do módulo (por exemplo: normativa do centro, información sobre a programación do módulo, etc). Por defecto atópase oculto, e o/a profesor/a decide se desexa abrilo ou non ao alumnado.
	- **Glosario**: Glosario de termos de interese do módulo. De atoparse oculto, as ligazóns a termos do glosario nos materiais non funcionarán.
- **Notas**:
	- **Notas primeira avaliación**: Tarefa fóra de liña que permite a comunicación das notas da primeira avaliación ao alumnado de xeito individual. Por defecto atópase oculto, e depende do/a profesor/a se o desexa abrir ou non.
	- **Notas segunda avaliación**: Tarefa fóra de liña que permite a comunicación das notas da segunda avaliación ao alumnado de xeito individual. Por defecto atópase oculto, e depende do/a profesor/a se o desexa abrir ou non.
	- **Notas final**: Tarefa fóra de liña que permite a comunicación das notas da avaliación final ao alumnado de xeito individual. Por defecto atópase oculto, e depende do/a profesor/a se o desexa abrir ou non.

## **4.2 Unidades didácticas**

<span id="page-6-0"></span>As unidades didácticas están compostas por un título e cinco bloques: (ver Figura 3)

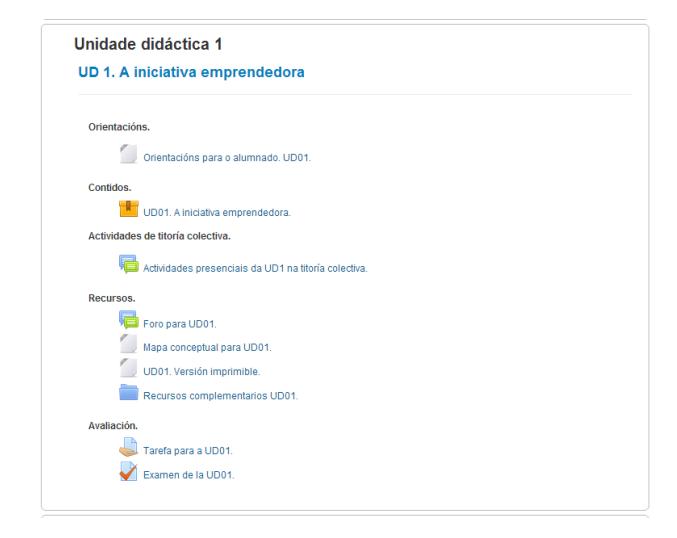

Figura 3: Exemplo de unidade didáctica.

- **Orientacións**:
	- **Orientacións para o alumnado**: Descrición da unidade formativa para orientar ao alumnado sobre a mesma. Estará sempre visible.
	- **Orientacións para a titoría**: Descrición da unidade formativa para orientar ao profesorado, contén indicacións de avaliación, orientacións para dinamización de foros, temporalización, etc. Estará sempre oculta. Pode existir ademais un recurso cunha solución proposta á tarefa da unidade, que tamén deberá estar sempre oculta.

### **Contidos**:

– **Contidos da unidade didáctica**: Paquete SCORM cos contidos da unidade didáctica.

SCORM (do inglés Sharable Content Object Reference Model) é un conxunto de estándares e especificacións que permite crear obxectos pedagóxicos estruturados.

### **Actividades de titoría colectiva**:

- **Foro de actividades da titoría colectiva**: Este foro empregarase para comunicarlle ao alumnado as titorías colectivas que se realizarán para esa unidade didáctica. Deberanse tratar temas como datas e horarios de titorías colectivas, achega de materiais complementarios para poder realizar a tarefa de non ser suficientes os contidos da unidade, resumo das actividades realizadas para aquel alumnado que non asista, etc.
- **Recursos**:
	- **Foro da unidade didáctica**: Este foro servirá para complementar os contidos da unidade didáctica, así como para dinamizar e fomentar a aprendizaxe colaborativa entre o alumnado. Neste foro deberanse subir os materias de apoio, complementarios, etc, que o profesorado considere necesarios para cumprir co establecido no currículo do módulo.
	- **Mapa conceptual**: Gráfico que describe a unidade didáctica.
	- **Ligazóns externas**: Compilación das ligazóns existentes nos materiais do bloque contidos.
	- **Versión imprimible**: Versión nunha única páxina web dos contidos existentes no bloque de contidos.
	- **Recursos complementarios UD**: Carpeta que conterá todos aqueles recursos que o profesorado considere necesarios para completar a unidade didáctica correspondente.
- **Avaliación**: As actividades de avaliación existentes na plataforma non se deberían facer visibles ao mesmo tempo que a unidade didáctica, de modo que o/a profesor/a asegúrase de que o alumnado lee os contidos antes de realizar estas actividades. Estas actividades de avaliación deberán ser consideradas na programación do módulo dándolle o peso adecuado, é dicir, son tarefas que non garanten a autoría do propio alumno/a, ou ben que garantan a consecución dos resultados de aprendizaxe propios da unidade, polo que non deberían ter un peso elevado.
	- **Tarefa**: A tarefa deberá ser configurada cunha data de inicio e fin no caso de consideralo así o/a profesor/a. Poderá tamén cambiar a valoración da mesma (de 0 a 100, de 0 a 10, superada, non superada, etc). A tarefa poderá ser modificada polo profesorado para adaptala á programación ou ben para evitar que en anos sucesivos sexa igual.
- **Exame**: Exame que debe realizar o/a alumno/a na unidade didáctica. Este exame componse de 10 preguntas aleatorias do exame para revisar. É o que se debe abrir ao alumnado.
- **Exame para revisar**: Exame que contén 30 preguntas sobre a unidade didáctica e a súa finalidade é que o profesorado poda consultar todas as preguntas que se lle realizarán ao alumnado. Debe estar sempre oculto.

## **4.3 Guías informativas**

<span id="page-8-0"></span>No menú lateral esquerdo de cada curso atoparemos unha serie de guías informativas, entre outras opcións como a información dos participantes no curso ou as cualificacións. (ver Figura 4).

Para **ver/ocultar** o menú lateral esquerdo debe premer sobre o símbolo representado con tres raias horizontais na parte superior esquerda da plataforma: **E CEPA DISTANCIA** 

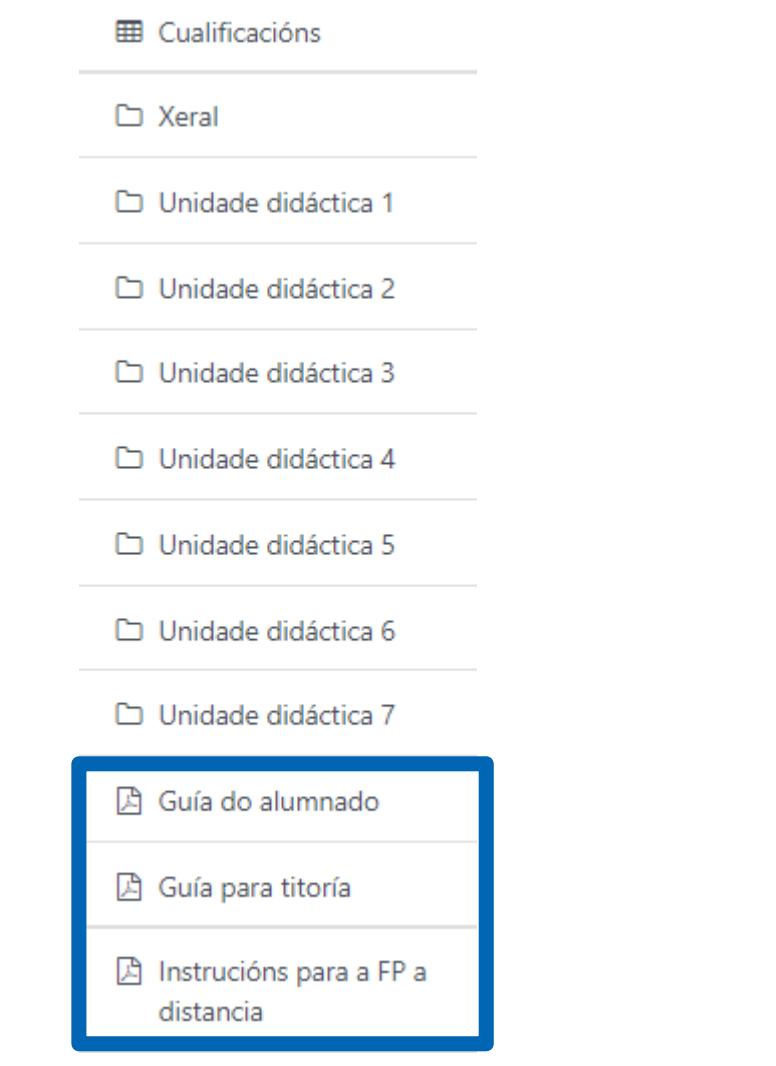

Figura 4: Parte do menú lateral esquerdo dun curso.

**Guías informativas**: en cada curso inclúense as seguintes guías:

- **Guía do alumnado**: Guía da plataforma para o alumnado. Visible para todos os participantes no curso.
- **Guía para titoría**: Guía coa descrición do curso de titoría existente en cada grupo de cada ciclo. Está visible só para o profesorado.
- **Instrucións para a FP a distancia**: Guía con protocolos de actuación para o profesorado da modalidade a distancia. É o documento que está a ler. Está visible só para o profesorado.

## <span id="page-10-4"></span>**5. Incidencias**

## <span id="page-10-3"></span>**5.1 Incidencias do alumnado**

<span id="page-10-2"></span>Alumnado que non recibiu o correo electrónico para activar a súa conta

- O centro comprobará a identidade do/a alumno/a.
- Preguntaráselle se no proceso de admisión ou anteriormente creou unha conta de correo en @edu.xunta.gal (ou @edu.xunta.es). De non lembralo debe poñerse en contacto coa Unidade de Atención a Centros onde o poderán comprobar.
- Se o/a alumno/a non tiña unha conta de  $@$ edu.xunta.gal, comprobarase en Xade que o/a alumno/a estea matriculado/a no centro no grupo a distancia.
- Na pestana de *Datos Xerais* verificarase co/coa alumno/a que o enderezo de correo electrónico sexa correcto. Débese prestar especial atención a caracteres como "\_", que habitualmente se confunden con "-", así como a espazos en branco. Se o correo electrónico é incorrecto ou ben non está cuberto, farase a modificación necesaria.
- No caso de facer algunha modificación dos datos do/a alumno/a derivados dos pasos anteriores, no prazo de 48 horas o/a alumno/a debería recibir o correo electrónico.
- Se a incidencia non se soluciona, tramitarase a incidencia a través da Unidade de Atención a Centros tal e como se indica posteriormente.

### <span id="page-10-1"></span>Alumnado que non pode acceder aos cursos na plataforma de teleformación FPaDistancia

- O centro preguntaralle ao alumno/a se xa activou a súa conta de usuario, de non ser así deberá seguir as instrucións do correo electrónico para a activación da mesma.
- No prazo de 48 horas o/a alumno/a debería ter acceso aos cursos desde o momento en que activou a súa conta de correo.
- Se a incidencia non se soluciona, tramitarase a incidencia a través da Unidade de Atención a Centros tal e como se indica posteriormente.

### <span id="page-10-0"></span>Alumnado que non pode acceder aos cursos na plataforma de teleformación FPaDistancia porque ten a conta bloqueada

- O centro tramitará a incidencia a través da Unidade de Atención a Centros tal e como se indica posteriormente.
- Tamén o/a alumno/a pode contactar directamente coa Unidade de Atención a Centros por teléfono ou correo electrónico para solucionar a incidencia.

<span id="page-11-3"></span>Alumnado matriculado no curso anterior non recibiu o correo para a creación dun correo electrónico

- O/A alumno/a non recibe o correo para a creación dunha nova conta xa que ten a do curso pasado.
- Se o/a alumno/a non se lembra do contrasinal, ou ben ten a conta bloqueada, deberá poñerse en contacto co centro educativo para que tramiten a incidencia, ou ben, poñerse en contacto directamente ca Unidade de Atención a Centros.

#### <span id="page-11-2"></span>Tramitación de incidencias a través da Unidade de Atención a Centros

- Enviarase un correo electrónico á Unidade de Atención a Centros (UAC, uac@edu.xunta.gal) ou ben se contactará por teléfono (881 99 77 01) indicando a seguinte información:
	- Centro educativo.
	- DNI do/a alumno/a.
	- Nome do/a alumno/a.
	- Enderezo de correo electrónico do/a alumno/a.
	- Ciclo Formativo no que está matriculado/a.
	- Motivo da incidencia.

## <span id="page-11-1"></span>**5.2 Incidencias do profesorado**

#### <span id="page-11-0"></span>Profesorado substituto

Unha vez que o profesorado substituto chega ao centro educativo e se indica en Xade que substitúe a outro/a profesor/a, un proceso automático encargarase de darlle acceso á Plataforma de Formación. O acceso estará dispoñible a partir do día seguinte a esta configuración en Xade.

Cando remate a substitución, o mesmo proceso automático encargarase de quitarlle o acceso ao profesorado substituto.

No caso de transcorrer varios días nos que o profesorado substituto siga sen ter acceso á plataforma, **a dirección do centro** enviará un correo electrónico ao enderezo sfp@edu.xunta.gal indicando o seguinte:

- Centro educativo
- Ciclo formativo
- Profesor/a titular: nome e correo electrónico.
- Módulos e grupos que imparte en distancia.
- Profesor/a substituto: nome, DNI e correo electrónico
- Duración aproximada da substitución

#### <span id="page-12-1"></span>Incidencias coa plataforma

- As incidencias derivadas da Plataforma de teleformación FPaDistancia, tramitaranse a través da Unidade de Atención a Centros mediante un correo electrónico  $( \underline{uac}(\overline{\omega} \underline{edu} \underline{x} \underline{unta} \underline{0} \underline{a} \underline{a}) )$  ou ben por teléfono (881 99 77 01) indicando a seguinte información:
	- Centro educativo
	- Ciclo formativo
	- Profesor/a: nome e correo electrónico.
	- Motivo da incidencia
	- Información complementaria

### <span id="page-12-0"></span>Atención ao profesorado

 Para a atención do profesorado da modalidade a distancia, e soamente para este, non para o alumnado, poderase contactar coa persoa responsable no teléfono 981 54 02 08 ou ben no enderezo sfp@edu.xunta.gal.